# **INSPECT 2.5 Readme**

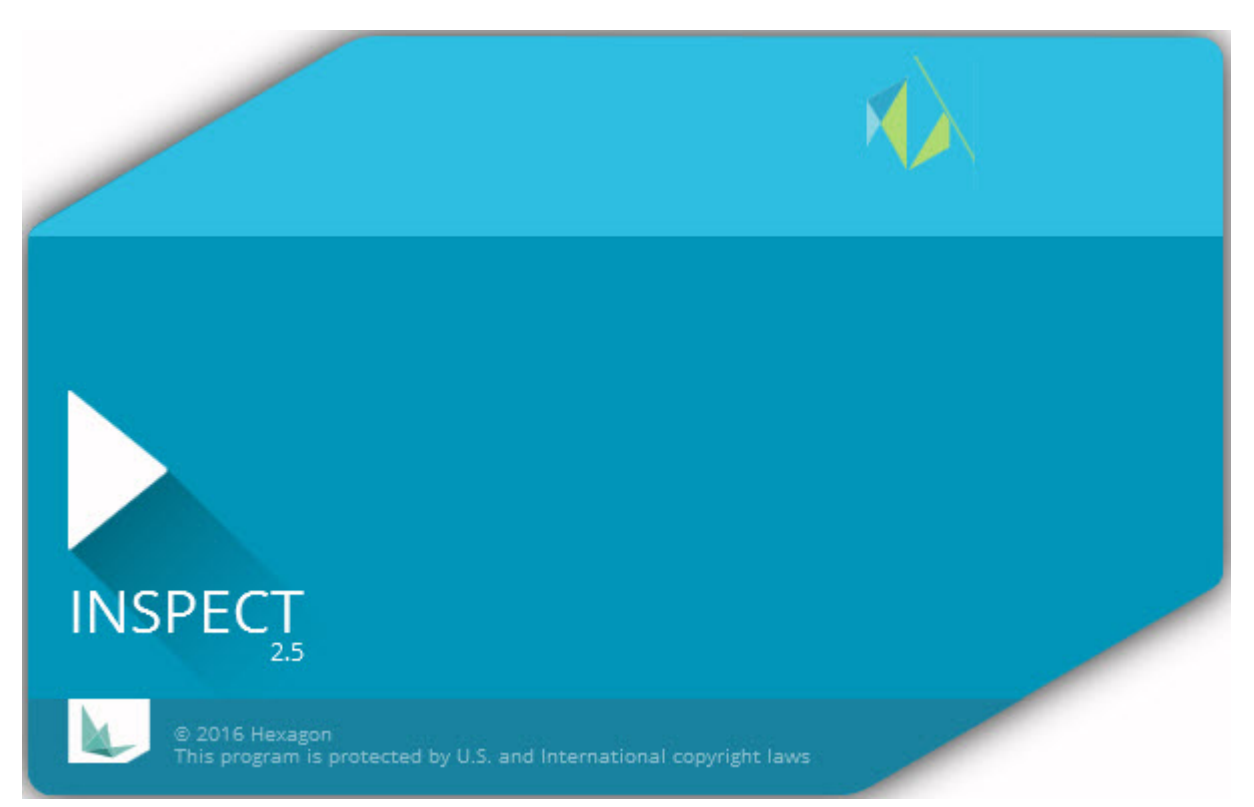

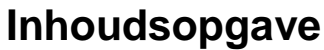

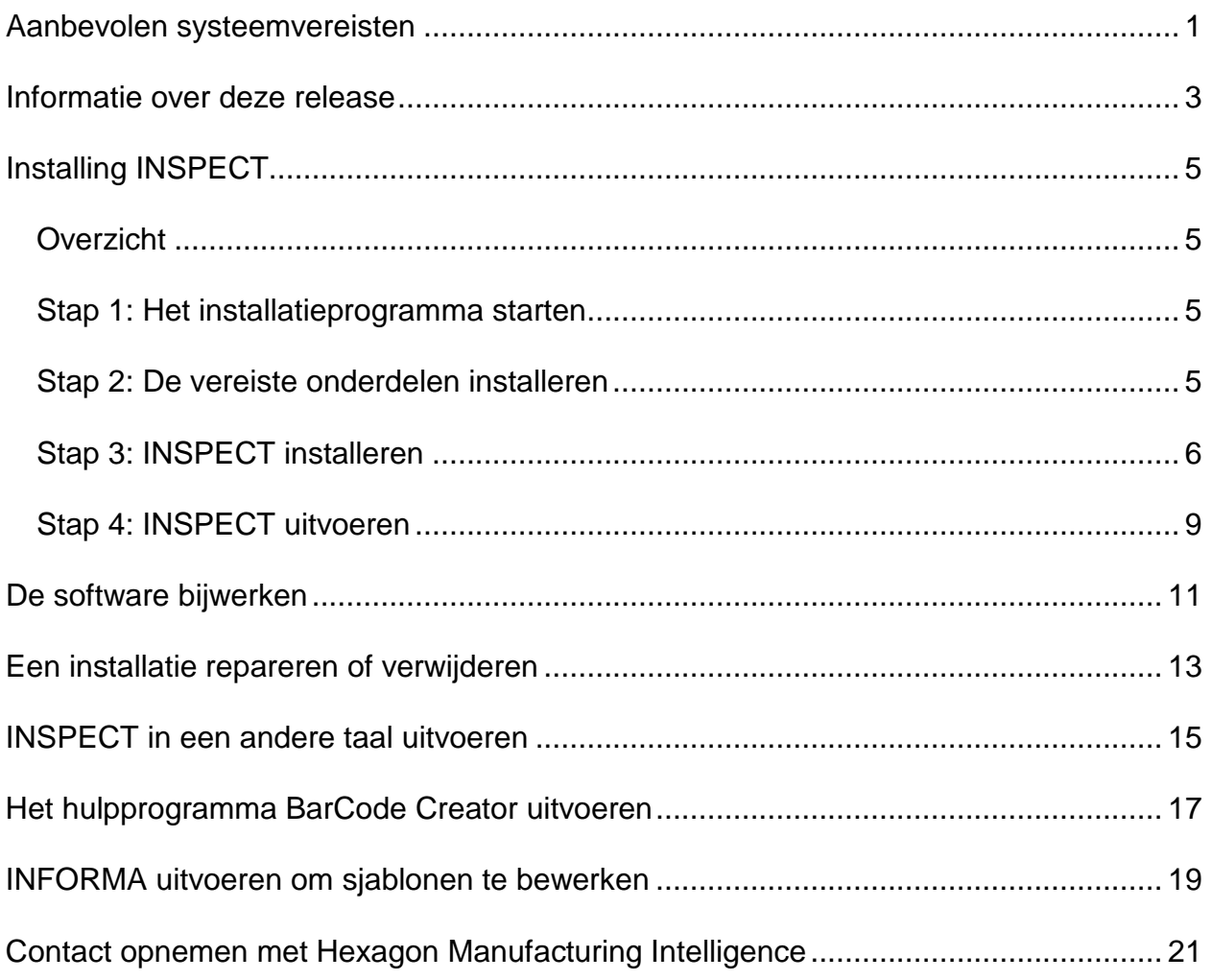

# <span id="page-4-0"></span>**Aanbevolen systeemvereisten**

### **PC-DMIS**

Er moet een versie van PC-DMIS geïnstalleerd zijn voordat u INSPECT kunt gebruiken. INSPECT 2.5 werkt met iedere versie van PC-DMIS, onder de volgende voorwaarden:

- PC-DMIS moet automatisering ondersteunen.
- PC-DMIS moet ten minste eenmaal als beheerder worden uitgevoerd (INSPECT maakt verbinding met de meest recentelijk uitgevoerde versie).

**Opmerking**: PC-DMIS heeft zijn eigen systeemvereisten. Zie de bij PC-DMIS geleverde Readme.pdf voor meer informatie over de systeemvereisten van PC-DMIS.

#### **Besturingssysteem**

INSPECT 2.5 werkt onder de volgende besturingssystemen:

- Windows 10 (32-bits en 64-bits)
- Windows 8.1 en 8 (32-bits en 64-bits)
- Windows 7 (32-bits en 64-bits)

Andere besturingssystemen worden niet ondersteund.

### **.NET Framework**

Microsoft .NET 4.5

#### **RAM**

- 4 GB RAM of meer (4 GB is de maximale geheugencapaciteit op een 32-bits besturingssysteem)
- 1 GB video-RAM

### **CPU**

Duo-Core processor van 2 GHz of meer

#### **Grafische weergave**

Een grafisch stuurprogramma dat OpenGL 3.0 of hoger ondersteunt

#### **Weergeven**

Schermresolutie van 1280 x 1024 of hoger

### **Licentiëring**

Een optionele CLM-softwarelicentie voor de MMS Server

#### **Browser**

Internet Explorer versie 9 of nieuwer

### **Antivirussoftware**

Hexagon Manufacturing Intelligence heeft het antivirusprogramma Sophos gebruikt om INSPECT te testen. De prestaties van andere antivirusprogramma's moeten door de gebruiker worden gecontroleerd.

<http://sophos.com/products/enterprise/endpoint/security-and-control/>

## <span id="page-6-0"></span>**Informatie over deze release**

INSPECT 2.5 is een toepassing voor de werkvloer met een eenvoudige interface die met PC-DMIS werkt en die dient om meetroutines uit te voeren en rapporten te bekijken.

INSPECT 2.5 omvat ook het hulpprogramma BarCode Creator. De BarCode Creator maakt een een- of tweedimensionaal barcodebeeld voor de meetroutine. Zie ["Het](#page-20-0)  [hulpprogramma BarCode Creator uitvoeren"](#page-20-0) voor verdere informatie.

Het is mogelijk dat uw versie van INSPECT 2.5 een invoegtoepassing voor een diavoorstelling en de toepassing INFORMA bevat. Met de invoegtoepassing voor een diavoorstelling wordt het tabblad **Diavoorstelling** aan INSPECT toegevoegd waar dia's worden weergegeven die met meetgegevens worden bijgewerkt naarmate PC-DMIS elementen en de bijbehorende dimensies uitvoert. Met INFORMA kunt u de in het tabblad **Diavoorstelling** gebruikte sjabloon maken of wijzigen. Zie ["INFORMA uitvoeren](#page-22-0)  [om sjablonen te bewerken"](#page-22-0) voor verdere informatie.

# <span id="page-8-0"></span>**Installeren INSPECT**

### <span id="page-8-1"></span>**Overzicht**

In deze sectie wordt de installatie van de volgende onderdelen beschreven:

- Microsoft .NET Framework 4.5 (vereist onderdeel)
- **INSPECT**

### <span id="page-8-2"></span>**Stap 1: Het installatieprogramma starten**

Als u vanaf een cd/dvd installeert, dubbelklikt u op **Inspect\_Release\_#.#.##.#.exe**, waarbij de #-tekens staan voor de specifieke versienummers.

Als u vanaf een downloadbaar bestand installeert, haalt u de inhoud op uit het gedownloade archief. Dubbelklik op **Inspect\_Release\_#.##.#.exe**.

Het installatieprogramma wordt geopend. Als een of meer van de vereiste onderdelen ontbreken, wordt geprobeerd om deze te installeren voordat de toepassing INSPECT wordt geïnstalleerd.

### <span id="page-8-3"></span>**Stap 2: De vereiste onderdelen installeren**

1. Als er geen licentie voor Microsoft .NET Framework op uw computer is geïnstalleerd, verschijnt het onderstaande scherm:

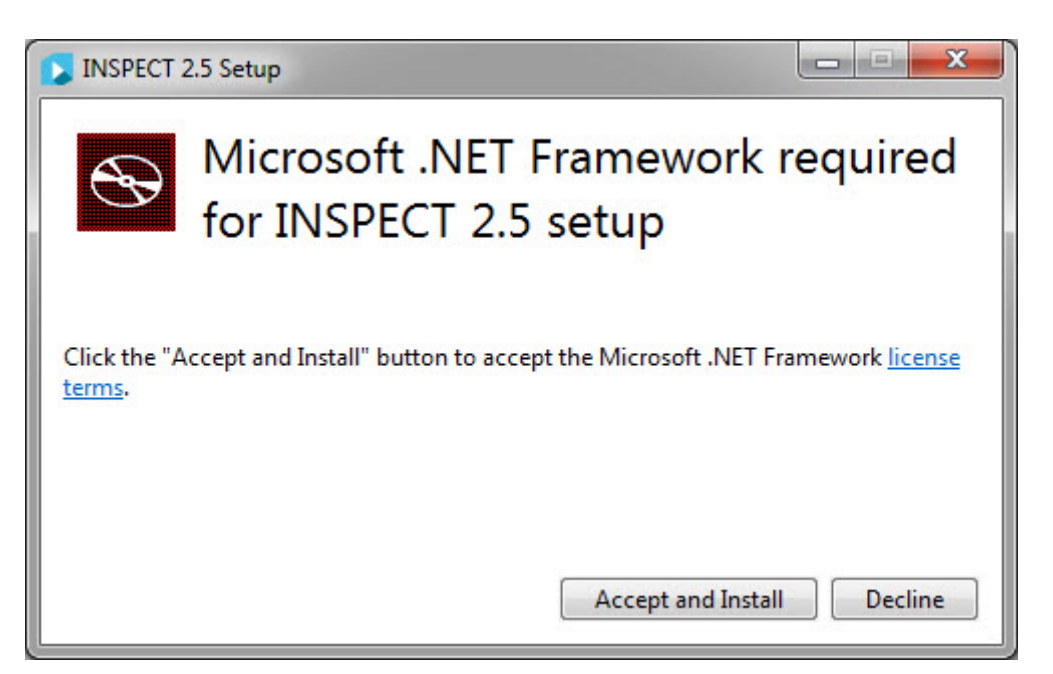

- 2. Klik op de koppeling **licentievoorwaarden** en lees de licentieovereenkomst.
- 3. Wanneer u de licentievoorwaarden hebt gelezen, klikt u op **Accepteren en installeren**.
- 4. Volg de instructies op het scherm om de installatie te voltooien.

### <span id="page-9-0"></span>**Stap 3: INSPECT installeren**

De volgende stappen leiden u door een standaardinstallatie. De installatieschermen zijn mogelijk anders als u een andere versie van INSPECT uitvoert.

1. Zoek het installatiebestand van INSPECT op de installatiemedia; of (als u dit bestand hebt gedownload) open de directory met het gedownloade bestand. Het installatiebestand ziet er zo uit:

### **Inspect\_Release\_#.#.##.#.exe**

Waarbij de #-tekens staan voor de specifieke versienummers.

- 2. Dubbelklik op dit uitvoerbare bestand om het installatieprogramma te openen.
- 3. Als u een beveiligingswaarschuwing ziet, klikt u op **Uitvoeren**.

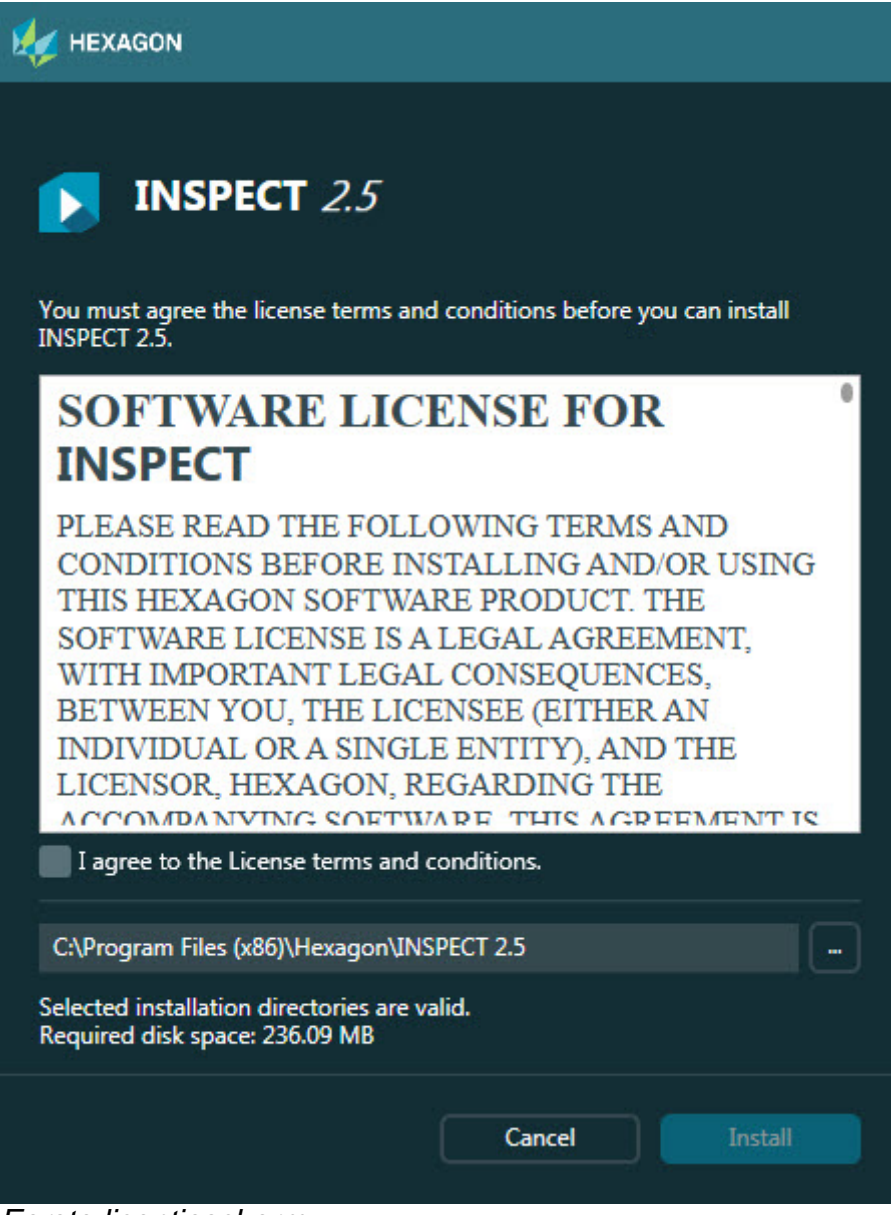

*Eerste licentiescherm*

- 4. Lees in het eerste licentiescherm de gebruiksrechtovereenkomst en selecteer **Ik ga akkoord met de licentievoorwaarden**.
- 5. In het vak onderaan kunt u de installatiemap definiëren:
	- Als standaardinstelling installeert INSPECT op C:\Program Files\Hexagon\INSPECT 2.5
	- Om een andere map te kiezen, kunt u op de knop Bladeren **klikken en** een map kiezen, of in het vak een nieuw pad typen.

6. Wanneer u de gebruiksrechtovereenkomst hebt geaccepteerd en de installatiemap hebt gekozen, klikt u op **Installeren** om de installatie te beginnen.

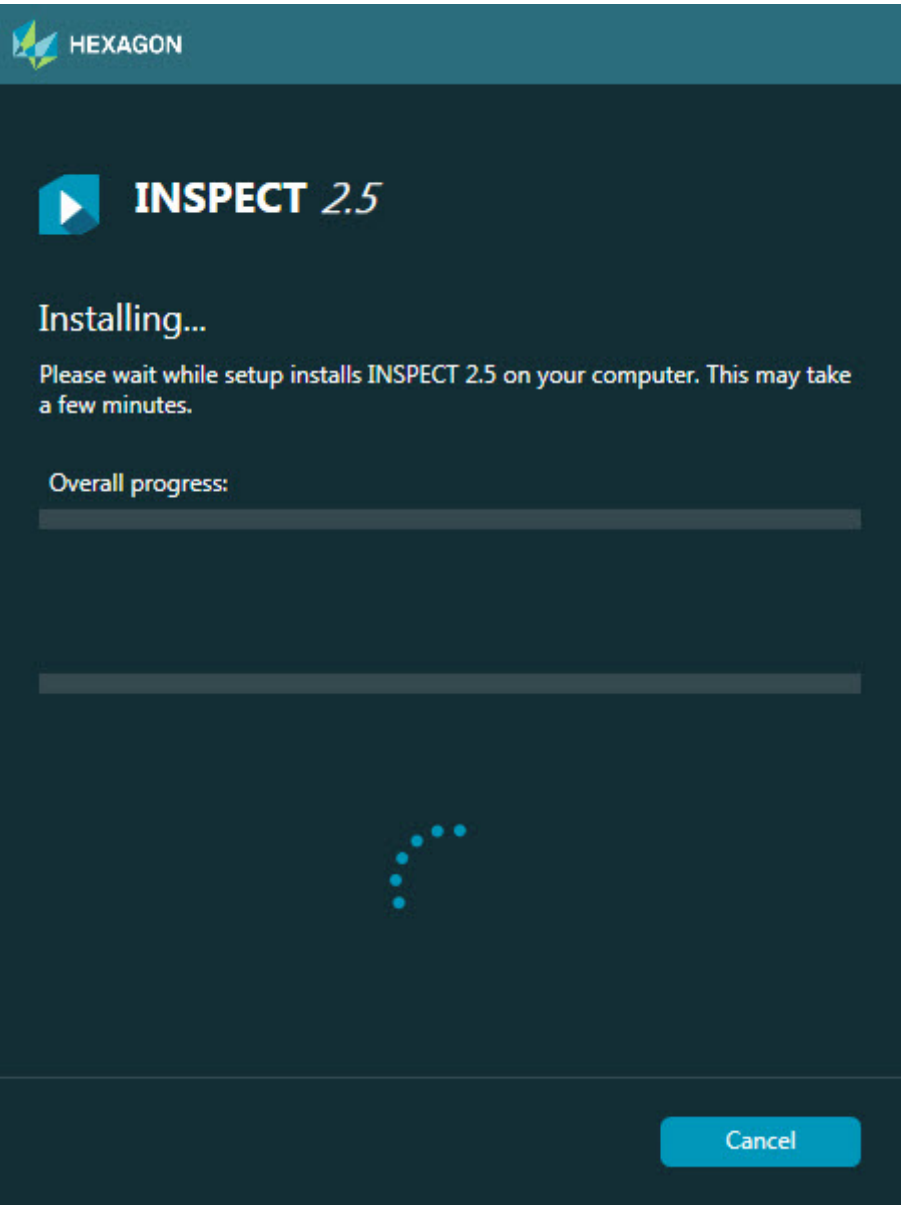

*Installatiescherm*

- 7. Tijdens de installatie wordt op een balk de totale voortgang aangegeven.
- 8. Wanneer de installatie is voltooid, verschijnt een resultatenscherm waarop eventuele waarschuwingen of fouten staan. Verder bevat dit scherm de volgende opties:

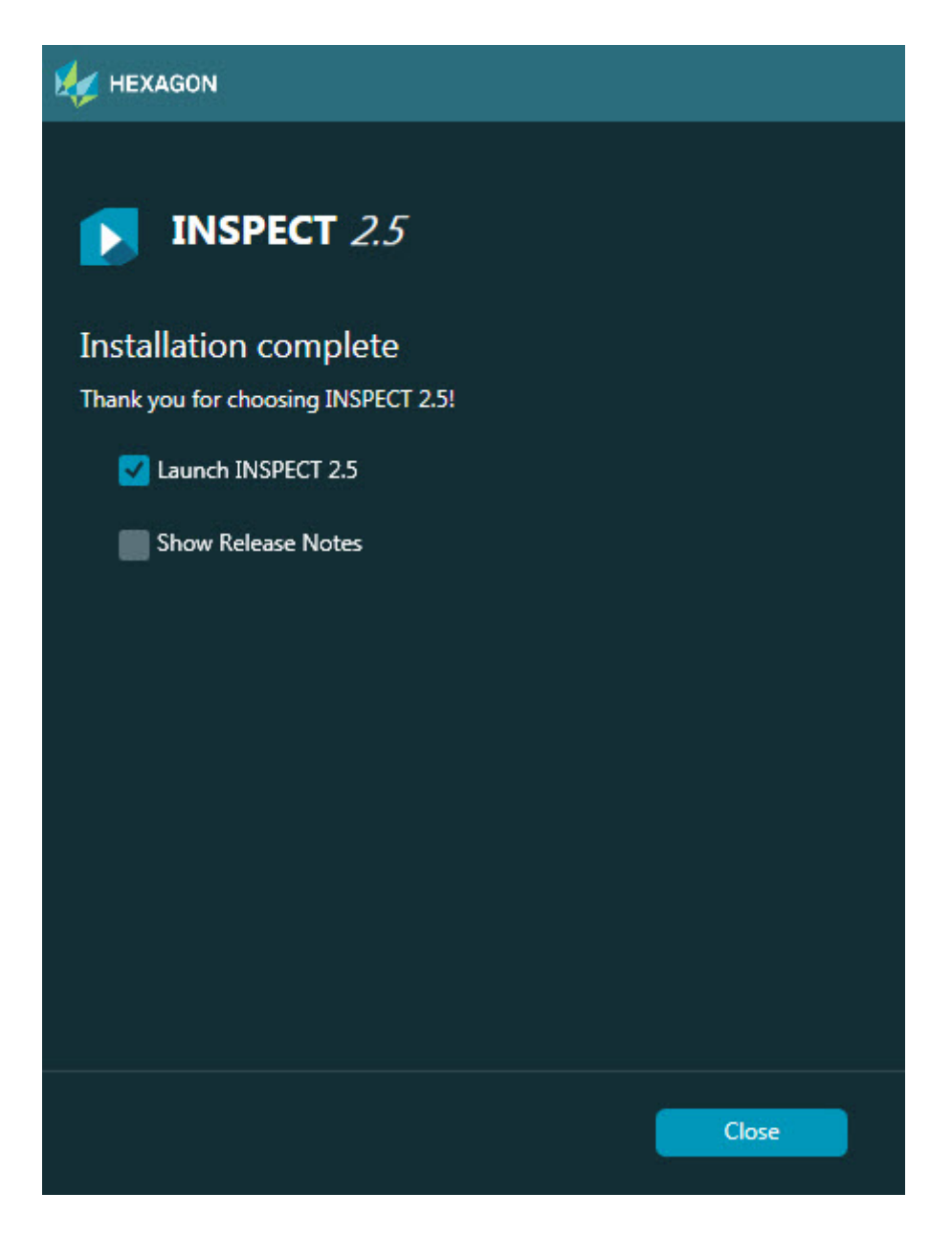

**INSPECT 2.5 starten** - om de toepassing nu te starten, schakelt u dit selectievakje in.

**Release-opmerkingen weergeven** - schakel dit selectievakje in om een PDFbestand weer te geven met informatie over nieuwe en gewijzigde functies in deze release.

9. Klik op **Sluiten** om het installatieprogramma te sluiten.

### <span id="page-12-0"></span>**Stap 4: INSPECT uitvoeren**

**Belangrijk:** INSPECT maakt verbinding met de versie van PC-DMIS die het laatst als beheerder is uitgevoerd. Daarna moet u INSPECT uitvoeren met dezelfde rechten als PC-DMIS.

Om INSPECT uit te voeren, gaat u als volgt te werk:

- Activeer na de installatie het selectievakje **INSPECT 2.5 starten** en klik op **Sluiten**.
- Typ in het menu **Start** van Windows **INSPECT 2.5**, zoek de snelkoppeling van het programma op en selecteer deze.

# <span id="page-14-0"></span>**De software bijwerken**

Als u verbinding hebt met internet, kunt u met de menuoptie **Extra | Naar updates zoeken** een software-updatetoepassing openen. Met deze toepassing kunt u downloads opzoeken, en updates op uw software toepassen. Op deze manier houdt u de software eenvoudig up-to-date.

> **Belangrijk:** Tijdens het downloaden en installeren moet uw firewall het internetadres http://www.wilcoxassoc.com/WebUpdater toestaan. Bovendien moet u beheerdersrechten hebben om de software-update te kunnen installeren.

# <span id="page-16-0"></span>**Een installatie repareren of verwijderen**

U kunt een installatie ook repareren of verwijderen nadat u deze hebt geïnstalleerd. Dubbelklik hiervoor op het bestand **Inspect\_Release\_#.#.##.#.exe** net alsof u begint met installeren. Bij de setup wordt een scherm weergegeven met de volgende opties:

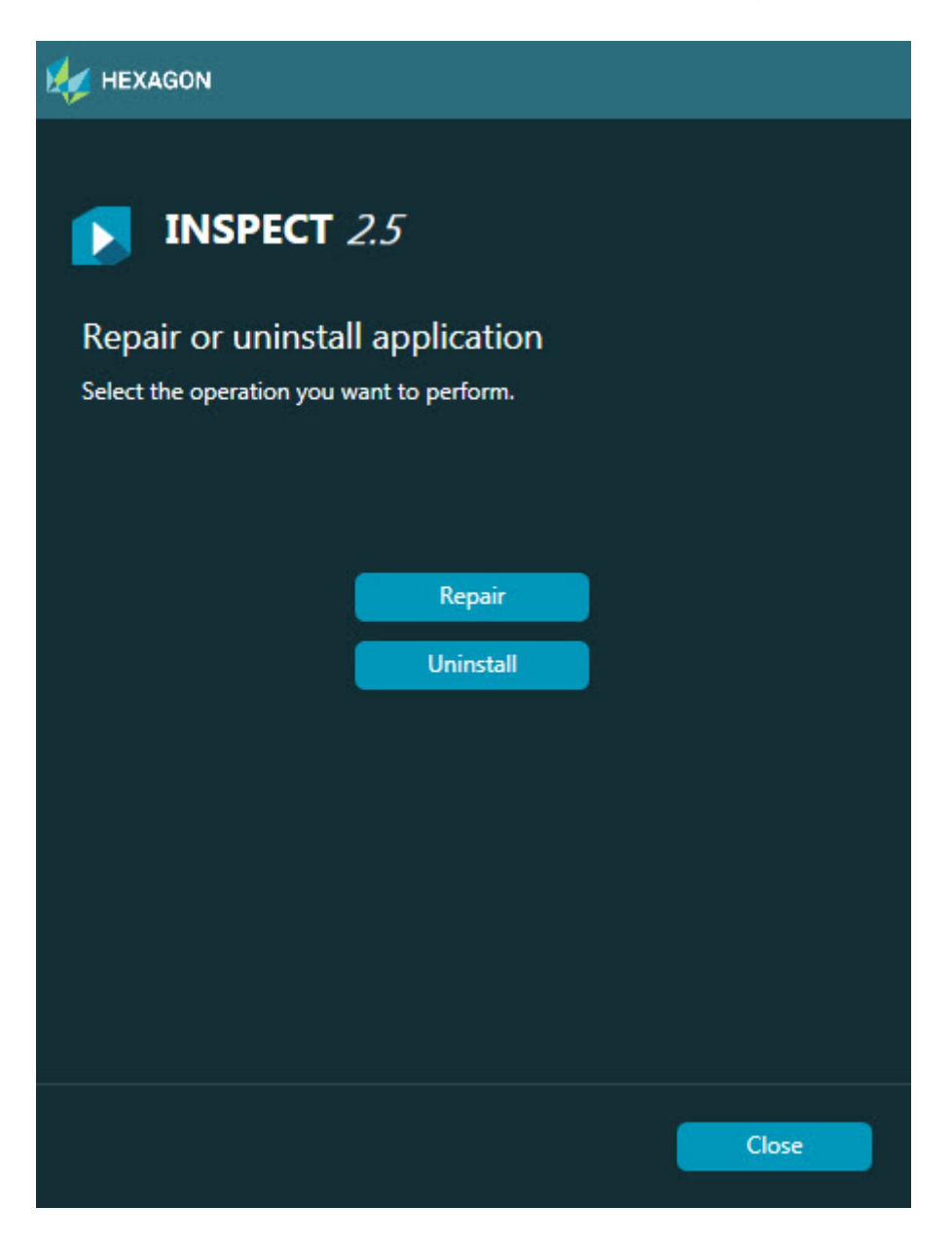

**Repareren** - Met deze optie worden alle productbestanden opnieuw geïnstalleerd zoals dit oorspronkelijk is gebeurd. Dit kan helpen problemen op te lossen als niet alle bestanden bij de installatie goed zijn geïnstalleerd.

**Verwijderen** - Met deze optie wordt de toepassing verwijderd van de plaats waar u deze had geïnstalleerd. U kunt de toepassing ook verwijderen via het onderdeel Programma's en onderdelen in het Configuratiescherm.

# <span id="page-18-0"></span>**INSPECT in een andere taal uitvoeren**

Hetzij links- of rechtsonder op het scherm (afhankelijk van de actuele modus) staat een lijst met talen die INSPECT ondersteunt. Om een andere taal te gebruiken, selecteert u de taal uit de lijst.

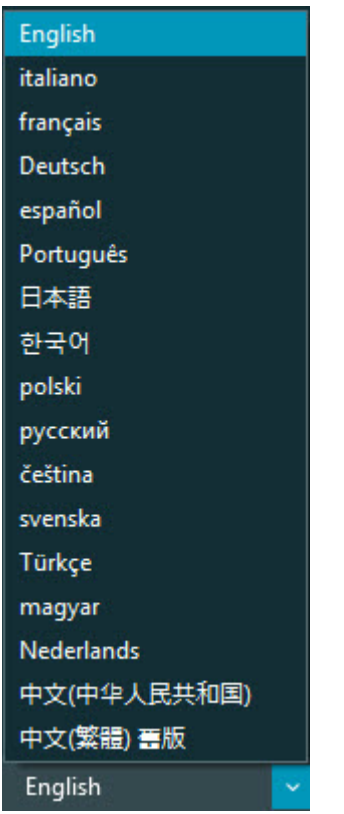

INSPECT wordt onmiddellijk gesloten en opnieuw geopend in de geselecteerde taal.

# <span id="page-20-0"></span>**Het hulpprogramma BarCode Creator uitvoeren**

Het hulpprogramma BarCode Creator uitvoeren:

- 1. Navigeer naar de map waar u INSPECT hebt geïnstalleerd
- 2. Voer de toepassing **BarCodeCreator.exe** uit.
- 3. Als u hulp nodig hebt terwijl de toepassing wordt uitgevoerd, drukt u op F1.

# <span id="page-22-0"></span>**INFORMA uitvoeren om sjablonen te bewerken**

Als uw versie van INSPECT 2.5 de invoegtoepassing voor een diavoorstelling (tabblad **Diavoorstelling**) bevat, kunt u met de toepassing INFORMA sjablonen voor diavoorstellingen bewerken of maken.

INFORMA uitvoeren:

- 1. INSPECT uitvoeren.
- 2. Klik in de lijst met meetroutinetegels van het tabblad **Meten** op een meetroutine.
- 3. Klik op het tabblad **Diavoorstelling**.
- 4. Klik op de knop **Indeling diavoorstelling maken** (als er geen sjabloon is) of **Indeling diavoorstelling bewerken** (als er wel een sjabloon is) om INFORMA uit te voeren:

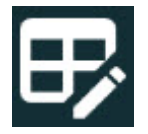

5. Wanneer INFORMA wordt uitgevoerd en u hulp nodig hebt bij het bewerken van sjablonen, kunt u op F1 drukken om naar de Help van INFORMA te gaan.

# <span id="page-24-0"></span>**Contact opnemen met Hexagon Manufacturing Intelligence**

Als u de *in de handel verkrijgbare versie* van INSPECT 2.5 gebruikt, kunt u voor meer informatie of technische ondersteuning contact opnemen met hexagonmi.com/contactus gaan. De technische ondersteuning van Hexagon Manufacturing Intelligence is ook bereikbaar via telefoonnummer (1) (800) 343-7933 (VS).